**«Заключение соглашения об установлении сервитута в отношении земельных участков, находящихся в муниципальной собственности, и государственная собственность на которые не разграничена»**

## Инструкция

**Шаг 1.** Войти в личный кабинет на Портале государственных и муниципальных услуг Сахалинской области [https://gosuslugi65.ru/:](https://gosuslugi65.ru/)

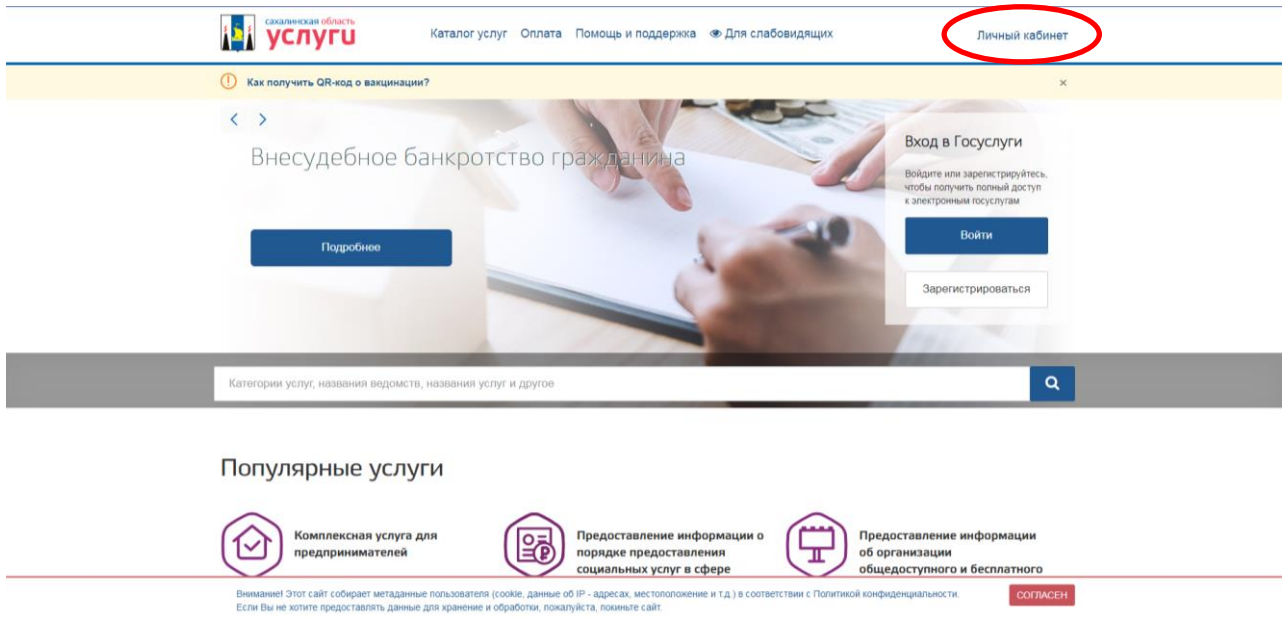

**Шаг 2.** Для входа в Личный кабинет ввести Логин и Пароль, затем нажать кнопку «Войти»:

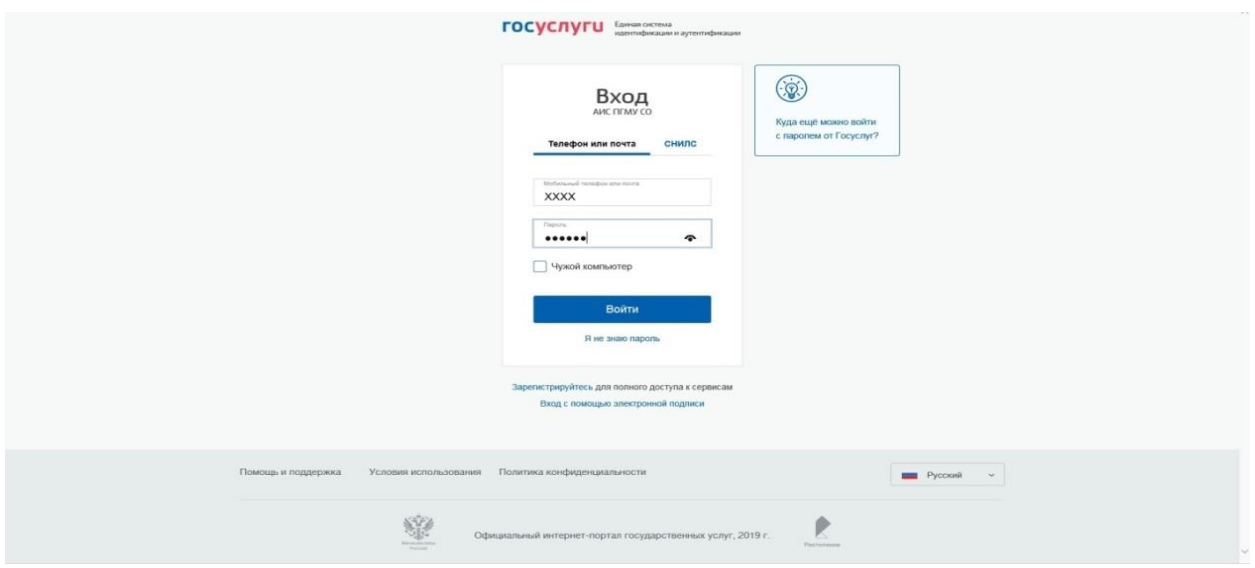

**Шаг 3.** Нажать на вкладку «Каталог услуг»:

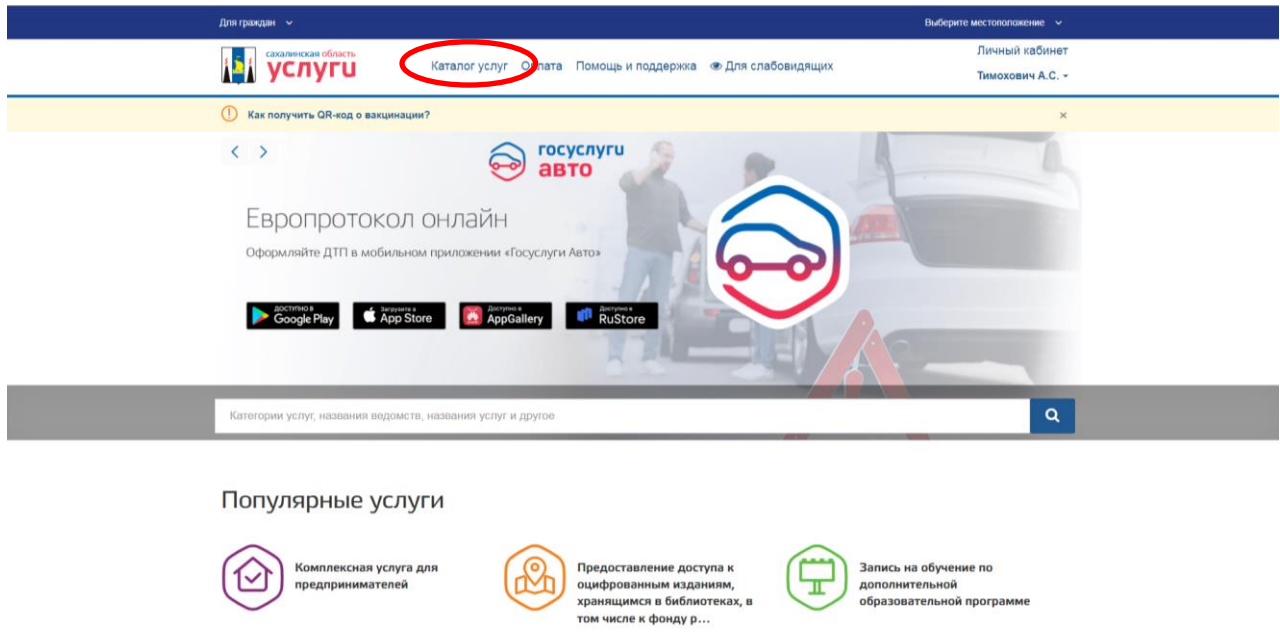

**Шаг 4.** Во вкладке «Каталог услуг» необходимо выбрать вкладку «Органы власти»:

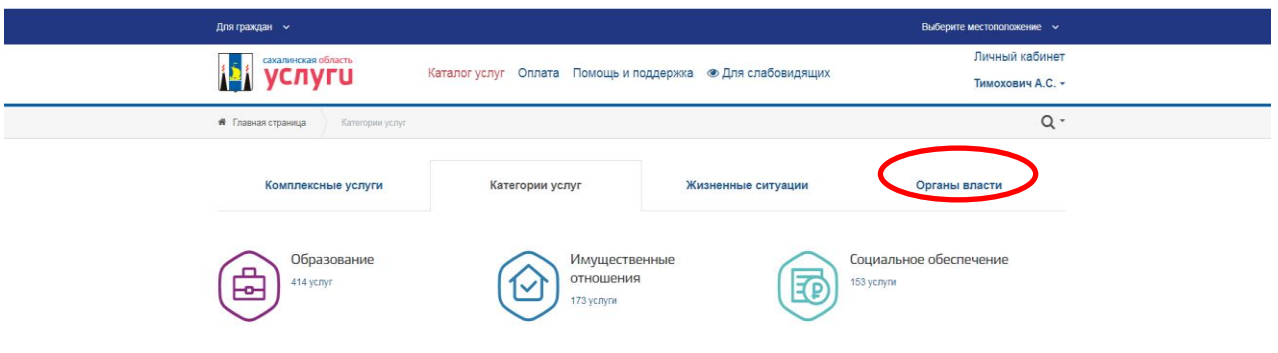

**Шаг 5.** Во вкладке «Органы власти» необходимо выбрать вкладку «Муниципальные органы власти (органы местного самоуправления)»:

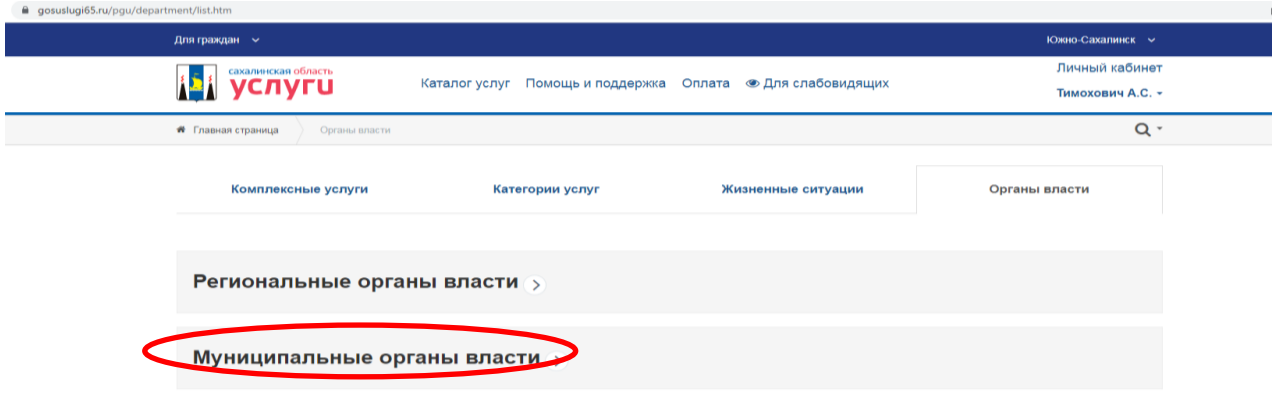

**Шаг 6.** Во вкладке «Органы местного самоуправления» выбираем «Администрация муниципального образования городской округ «Город Южно-Сахалинск»

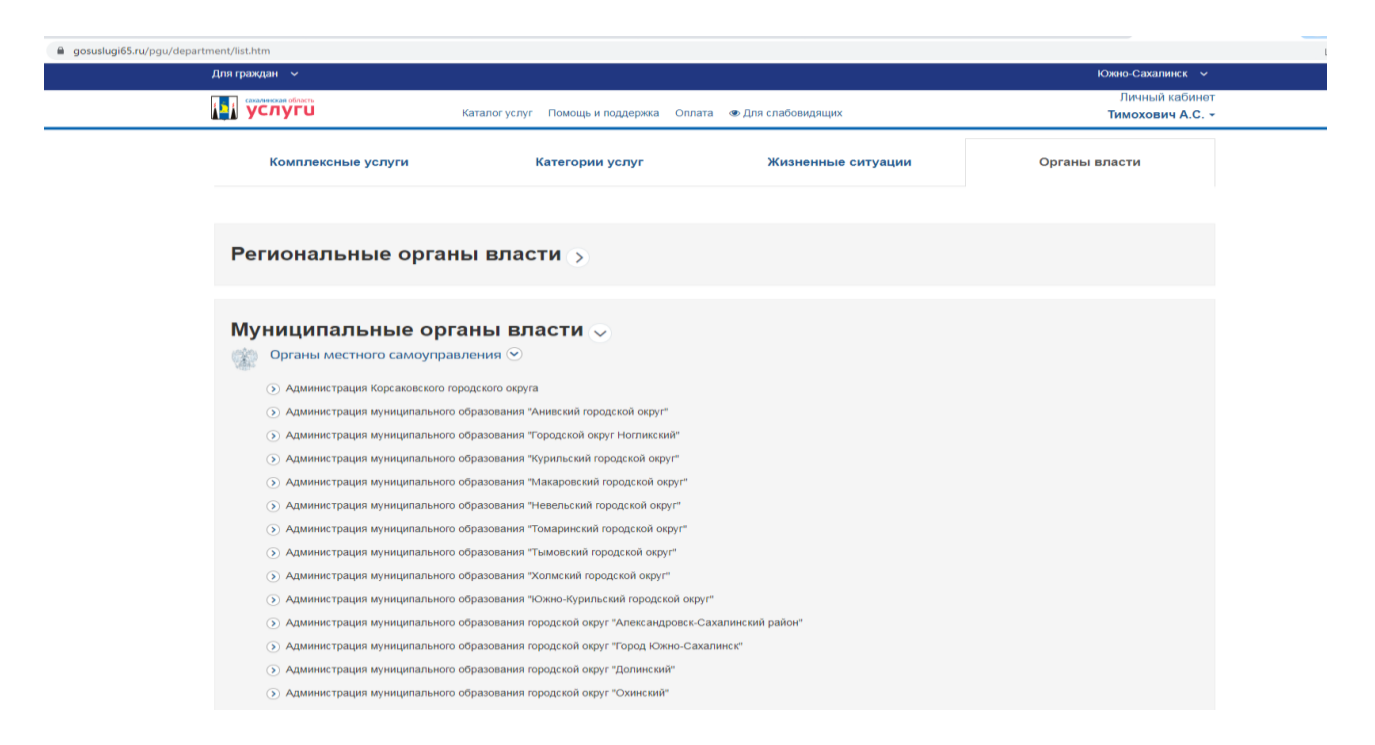

**Шаг 7.** Во вкладке «Услуги» необходимо выбрать услугу «Заключение соглашения об установлении сервитута в отношении земельных участков, находящихся в муниципальной собственности, и государственная собственность на которые не разграничена»:

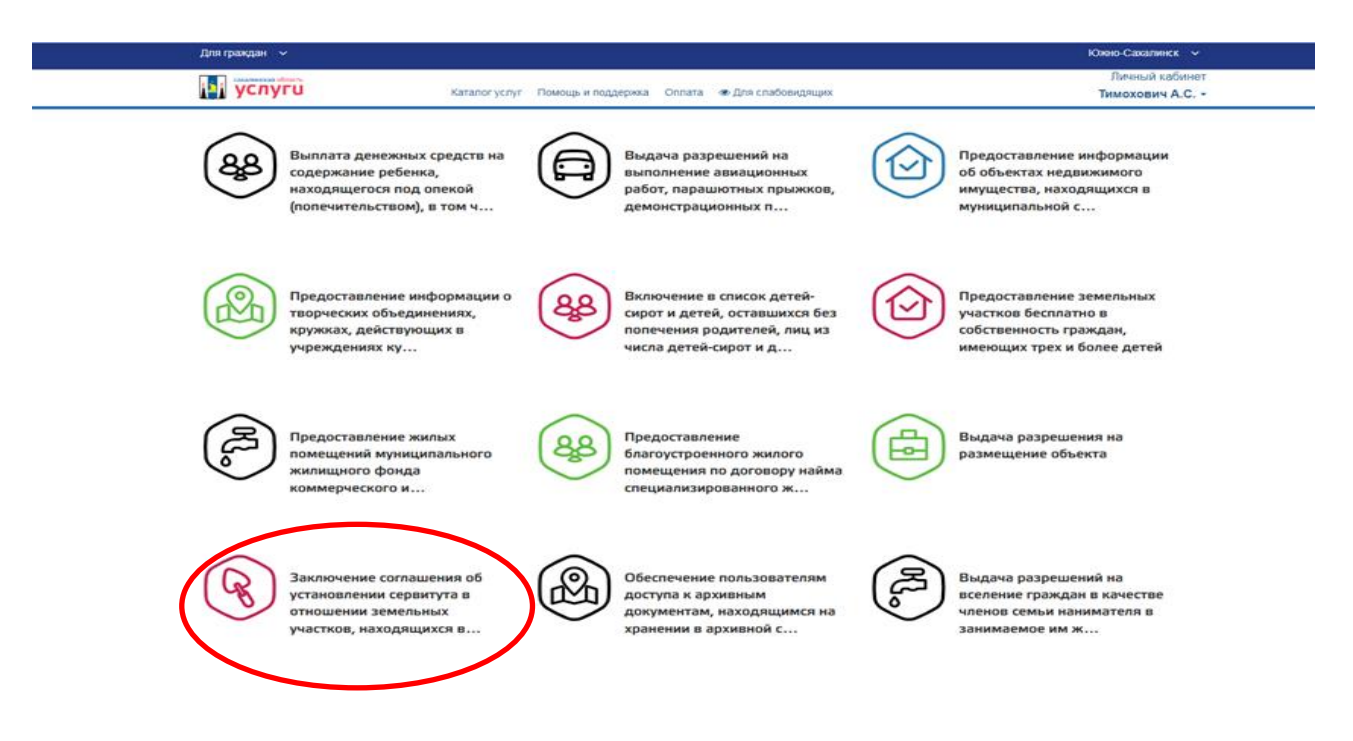

**Шаг 8.** Для перехода к заполнению заявления необходимо выбрать вид заявления (для физических лиц/для юридических лиц) и нажать на вкладку «Заполнить заявление»:

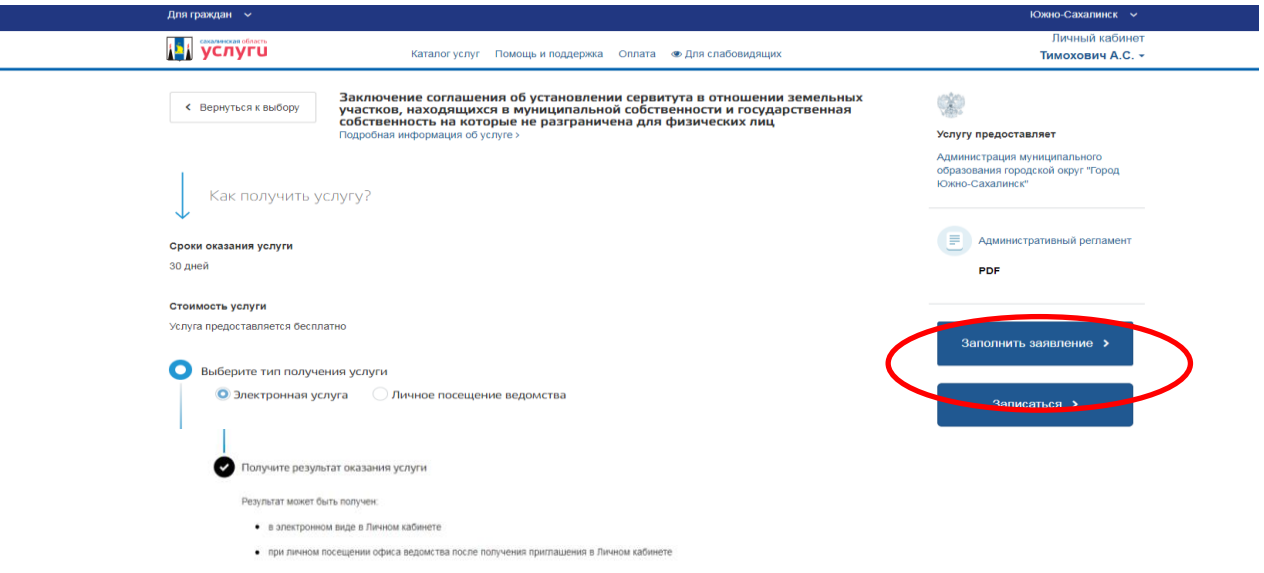

## **Шаг 9.** Нажимаем «Начать»

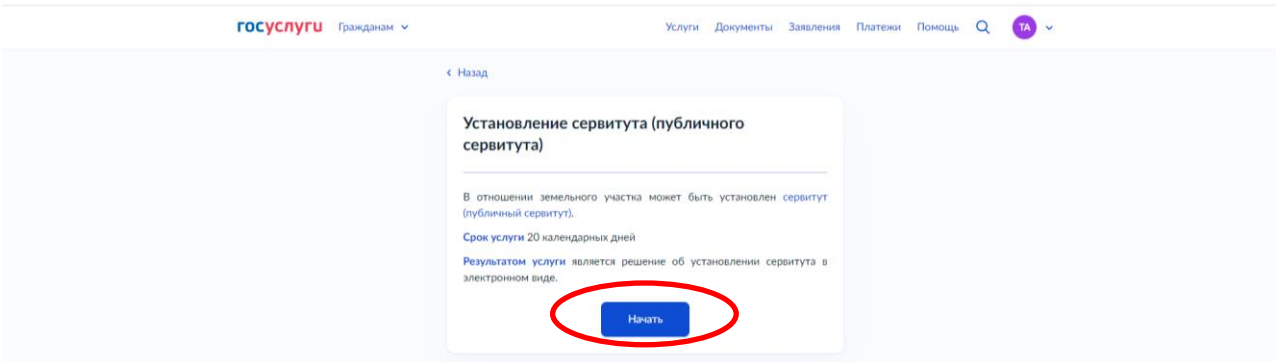

**Шаг 10.** Выбираем цель обращения «Установление сервитута»:

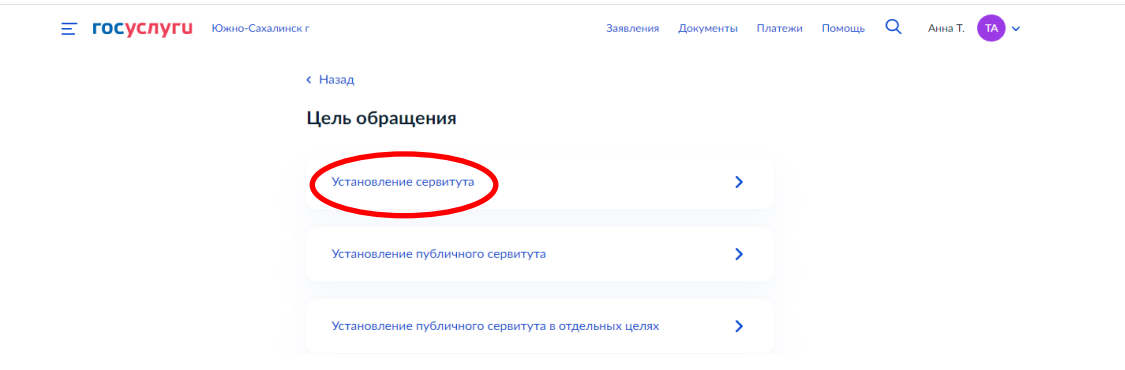

**Шаг 11.** Выбираем категорию заявителя:

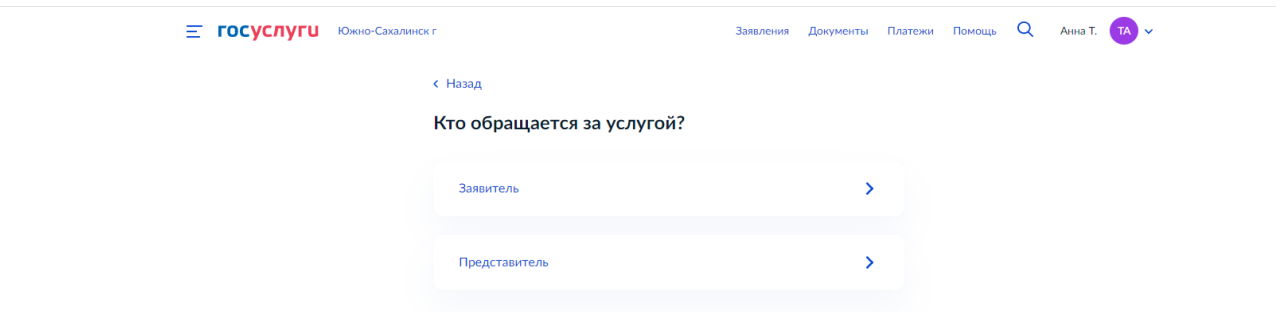

**Шаг 12.** Сверяем сведения о заявителе и нажимаем «Верно»

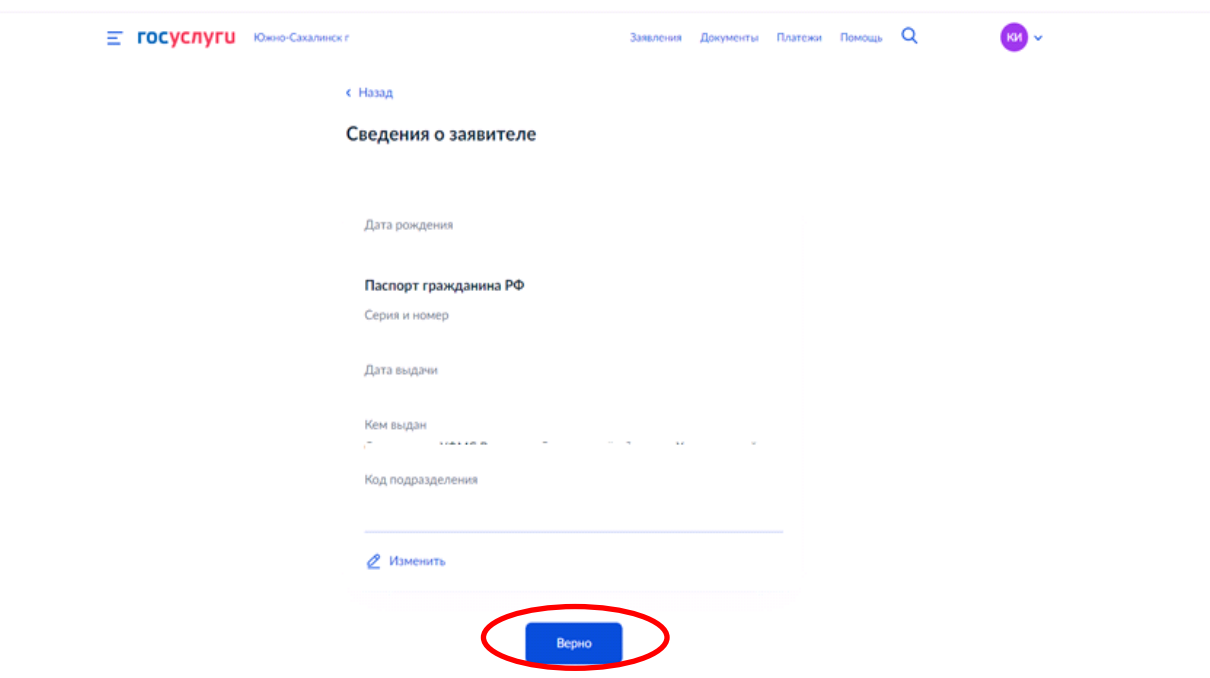

**Шаг 13.** Проверяем контактный телефон заявителя и нажимаем «Верно»:

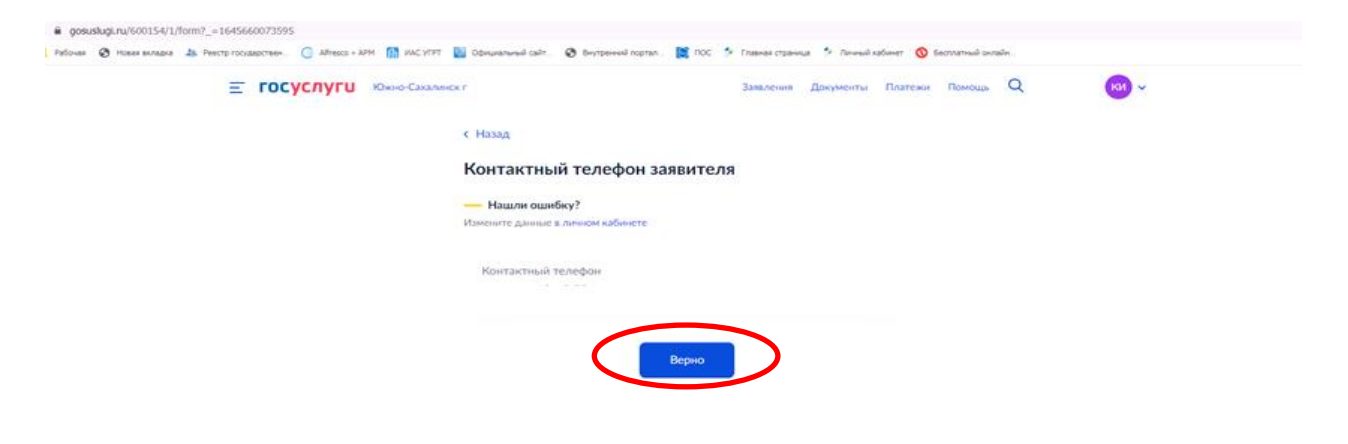

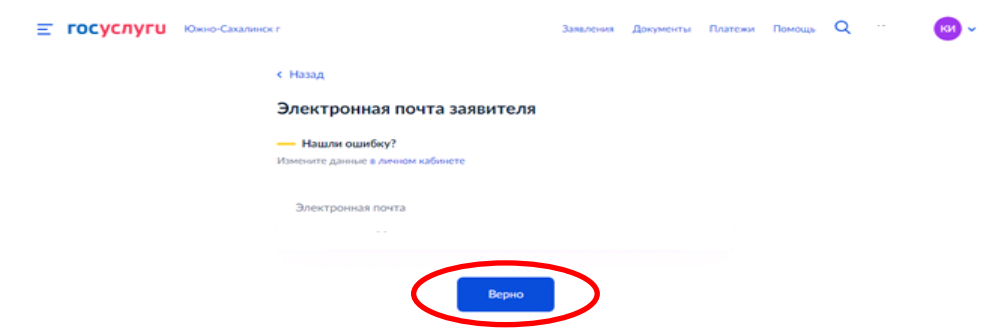

**Шаг 14.** Проверяем электронную почту заявителя и нажимаем «Верно»:

**Шаг 15.** Выбираем цель установления сервитута:

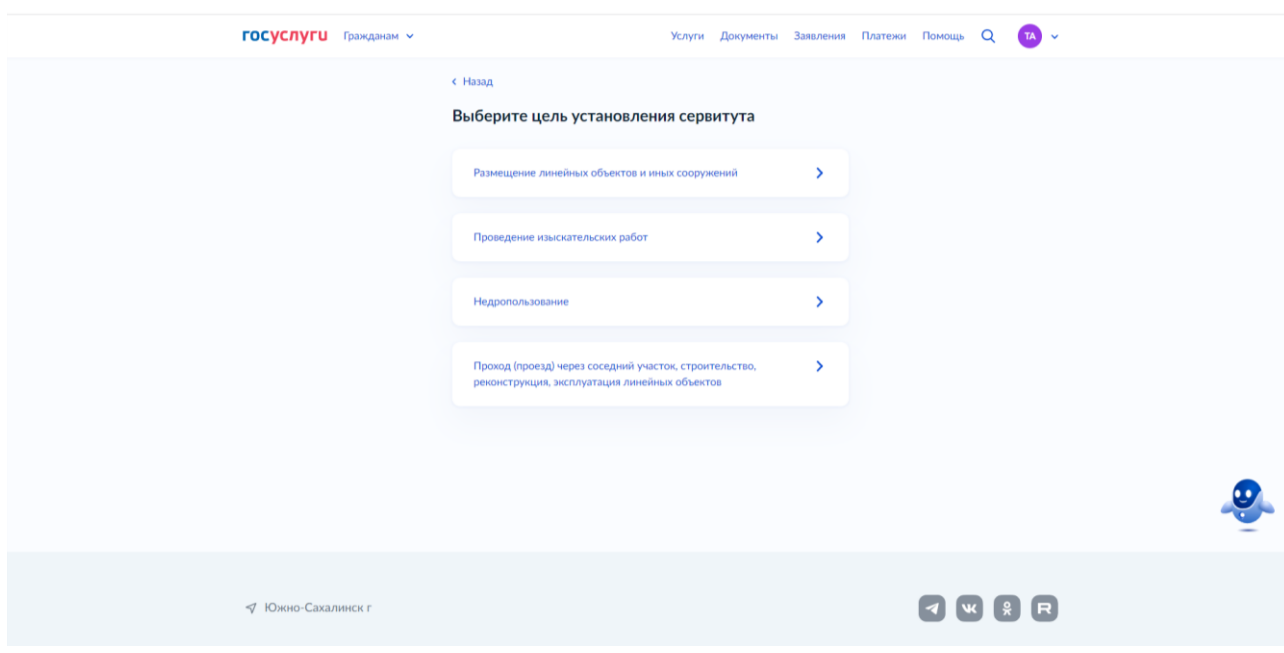

**ШАГ 16.** Выбираем вид объекта:

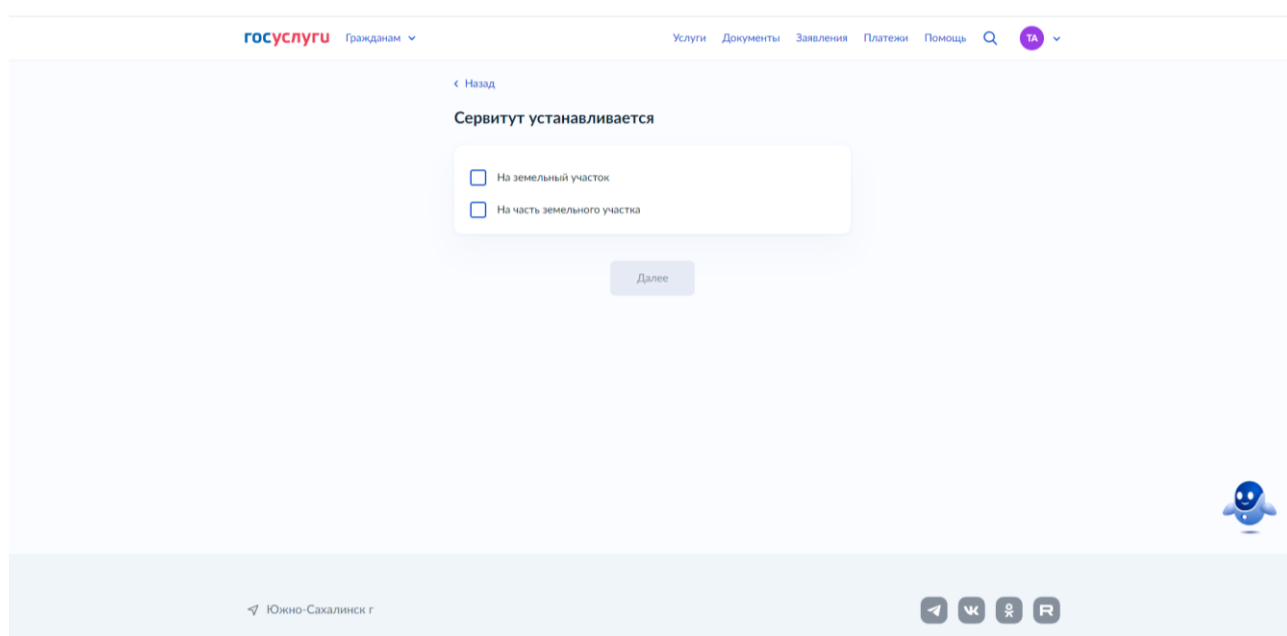

**ШАГ 17.** Заполняем сведения о земельном участке/части земельного участка:

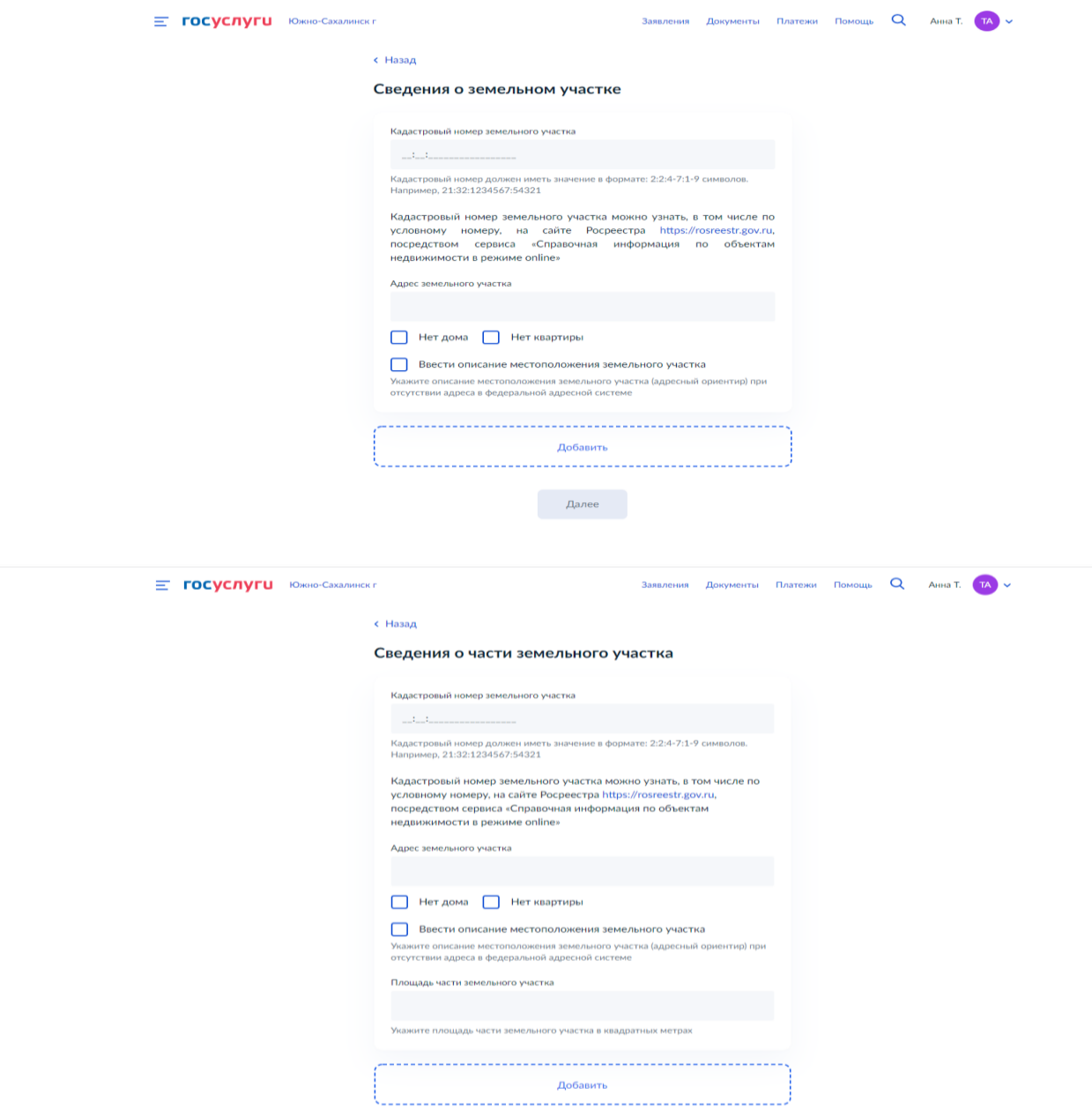

**ШАГ 18.** Загружаем документы:

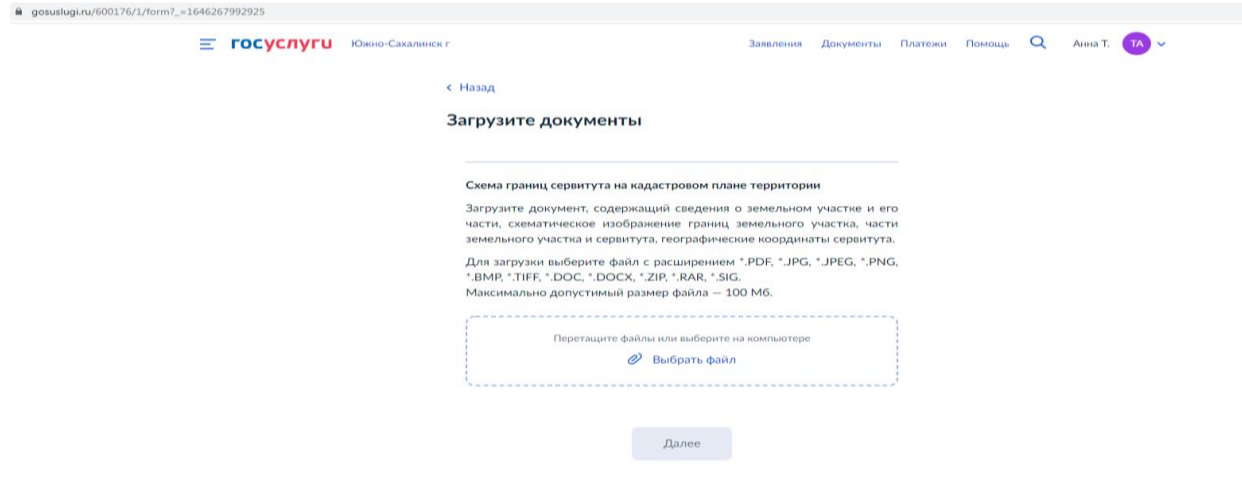

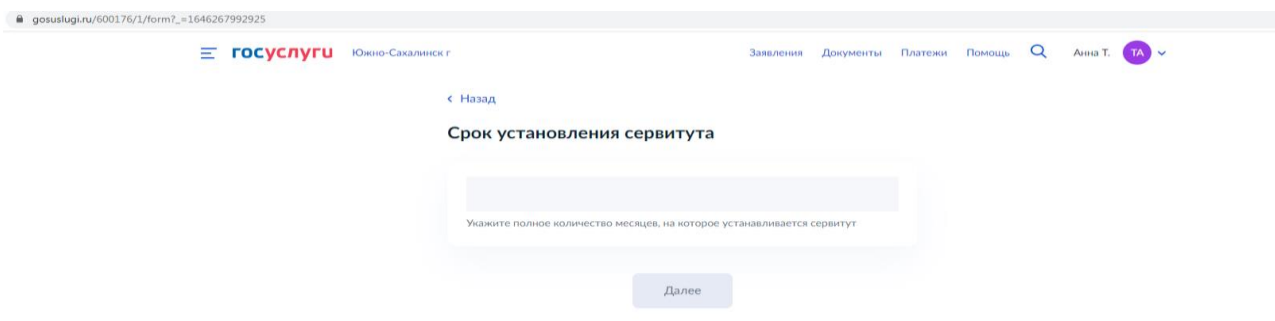

**ШАГ 19.** Заполняем вкладку «Срок установления сервитута»:

**Шаг 20.** Выбираем муниципальное образование:

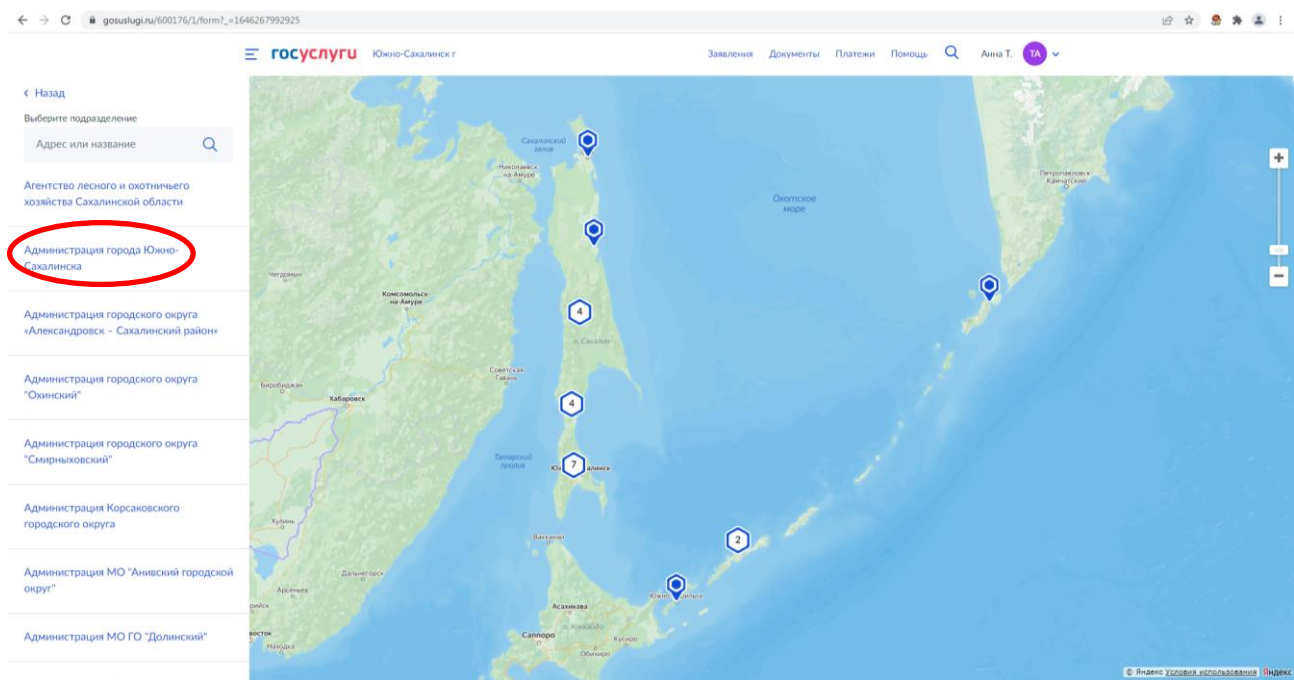

**Шаг 21.** Выбираем способ получения результата и нажимаем «Подать заявление:

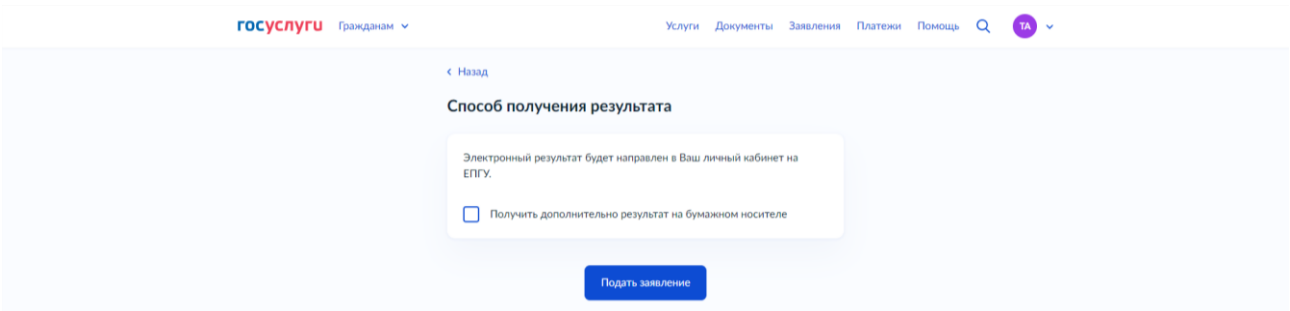

В случае возникновения вопросов при заполнении, отправке заявления Вы можете обратиться в МКУ «Управление ИФО» города Южно-Сахалинска по телефонам:

- [8 \(4242\) 300674](callto:8%20(4242)%20300674) добавочные номера 1, 3, 9.